## LAMPIRAN

### Lampiran 1. Pernyataan Kerahasiaan Data

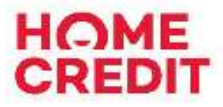

#### PT Home Credit Indonesia

.<br>Para: Diene Bris Frae: JPTB Struct computer 832, Katolynem – Power Vinggal, Johann Seiz (on 17590), relationar<br>http://www.assetter.com/ex.press.ass/2010.0000.htm

Nomor Surat : 374/SK-HCID/VI/2023 Perihal : Pernyataan Kerahasiaan Data

Kepada Yth. Bapak/Ibu Perwakilan Merdeka Belajar Kampus Merdeka Di Tempat,

Dengan hormat,

Melalui Surat ini, kami sampaikan bahwa peserta program praktik kerja Kampus Merdeka sedang menjalankan salah satu project di Home Credit Indonesia yang bersifat confidential.

Oleh karenanya semua data/informasi yang confidential merupakan pelimpahan kepercayaan dan sekaligus keterikatan untuk tidak memberitahukan baik secara langsung maupun tidak langsung. Sehingga informasi mengenai project tersebut tidak boleh di share/disampaikan ke pihak manapun.

Demikian surat keterangan ini kami sampaikan agar dapat dipergunakan sebagaimana mestinya. Atas pengertian dan perhatian Bapak/Ibu kami ucapkan terima kasih.

Hormat kami,

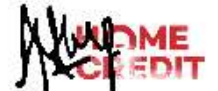

Assyfa Narulita **Talent Acquisition Sr. Specialist** 

This item's classification is Internal. It was created by and is in property of the Home Credit Group. Do not distribute outside of the organization.

| ID                     | <b>Test Case</b>                                                                                     | Data and                                |                                                                                                    | <b>Expected</b>                                                                                       | <b>Actual</b> | <b>Status</b> |
|------------------------|----------------------------------------------------------------------------------------------------|-----------------------------------------|----------------------------------------------------------------------------------------------------|----------------------------------------------------------------------------------------------------|---------------|---------------|
|                        | <b>Description</b>                                                                                   | <b>Prerequisites</b>                    | <b>Test Step</b>                                                                                                    | <b>Result</b>                                                                                         | <b>Result</b> |               |
| Login                  |                                                                                                    |                                         |                                                                                                    |                                                                                                    |               |               |
| TC-<br>L <sub>01</sub> | User Login<br>menggunakan<br>Nomor HP dan<br>PIN yang valid                                          | Nomor HP:<br>81237894560<br>PIN: 167098 | 4. Masukkan<br>Nomor HP ke<br>dalam field<br>"Nomor HP"<br>5. Masukkan<br>PIN ke dalam<br>field "PIN"<br>6. Tekan tombol<br>"Login"                                             | <b>Berhasil</b><br>masuk ke<br>halaman<br>verifikasi                                                  | Sesuai        | <b>Pass</b>   |
| TC-<br>L <sub>02</sub> | User Verifikasi<br>Login<br>menggunakan<br>Kode OTP yang<br>valid                                    | Kode OTP:<br>908768                     | 4. Memeriksa<br>SMS dan<br>pastikan user<br>mendapatkan<br>kode OTP<br>melalui SMS<br>5. Masukkan<br>kode OTP<br>sesuai dengan<br><b>SMS</b><br>6. Tekan tombol<br>"Verifikasi" | <b>Berhasil</b><br>melakukan<br>proses login<br>dan masuk<br>ke landing<br>page<br>aplikasi           | Sesuai        | <b>Pass</b>   |
| TC-<br>L <sub>03</sub> | User Login<br>menggunakan<br>Nomor HP dan<br>PIN yang tidak<br>sesuai dengan<br>format<br>seharusnya | Nomor HP:<br>712378945<br>PIN: 11111    | 1. Masukkan<br>Nomor HP ke<br>dalam field<br>"Nomor HP"<br>2. Masukkan<br>PIN ke dalam<br>field "PIN"<br>3. Tekan tombol<br>"Login"                                             | Gagal dan<br>menampil-<br>kan pesan<br>hahwa<br>nomor HP<br>dan PIN<br>salah<br>format<br>penulisan   | Sesuai        | <b>Pass</b>   |
| TC-<br>L <sub>04</sub> | User Login<br>menggunakan<br>Nomor HP dan<br>PIN yang tidak<br>sesuai pada<br>database               | Nomor HP:<br>81237894560<br>PIN: 167088 | 1. Masukkan<br>Nomor HP ke<br>dalam field<br>"Nomor HP"<br>2. Masukkan<br>PIN ke dalam<br>field "PIN"<br>3. Tekan tombol<br>"Login"                                             | Gagal dan<br>menampil-<br>kan pesan<br>hahwa<br>nomor HP<br>atau PIN<br>yang<br>dimasuk-<br>kan salah | Sesuai        | Pass          |

Lampiran 2. Dokumen Test Case Hasil Pengujian

| ID                     | <b>Test Case</b>                                                    | Data and                         | <b>Test Step</b>                                                                      | <b>Expected</b>                                                                                           | <b>Actual</b> | <b>Status</b> |
|------------------------|---------------------------------------------------------------------|----------------------------------|---------------------------------------------------------------------------------------|----------------------------------------------------------------------------------------------------|---------------|---------------|
|                        | <b>Description</b>                                                  | <b>Prerequisites</b>             |                                                                                       | <b>Result</b>                                                                                             | <b>Result</b> |               |
| TC-<br>L <sub>05</sub> | User Login<br>dengan mengisi<br>Nomor HP dan<br>mengosongkan<br>PIN | Nomor HP:<br>81237894560<br>PIN: | 1. Masukkan<br>Nomor HP ke<br>dalam field<br>"Nomor HP"<br>2. Tekan tombol<br>"Login" | Gagal dan<br>menampil-<br>kan pesan<br>Nomor HP<br>atau kode<br>PIN harus<br>diisi                        | Sesuai        | Pass          |
| TC-<br>L <sub>06</sub> | User Login<br>dengan<br>mengosongkan<br>Nomor HP dan<br>PIN         | Nomor HP:<br>PIN:                | 1. Tekan tombol<br>"Login"                                                            | Gagal dan<br>menampil-<br>kan pesan<br>bahwa<br><b>Nomor HP</b><br>atau kode<br><b>PIN</b> harus<br>diisi | Sesuai        | <b>Pass</b>   |
| TC-<br>L07             | User verifikasi<br>Login dengan<br>kode OTP yang<br>tidak sesuai    | Kode OTP:<br>123456              | 1. Masukkan<br>kode OTP<br>secara asal<br>2. Tekan tombol<br>"Verifikasi"             | Gagal dan<br>menampil-<br>kan pesan<br>bahwa kode<br><b>OTP</b> salah                                     | Sesuai        | <b>Pass</b>   |
| TC-<br>L08             | User verifikasi<br>Login dengan<br>mengosongkan<br>kode OTP         | Kode OTP:                        | 1. Tekan tombol<br>"Verifikasi"                                                       | Gagal dan<br>menampil-<br>kan pesan<br>bahwa kode<br><b>OTP</b> harus<br>diisi                            | Sesuai        | <b>Pass</b>   |

Lampiran 2. Dokumen Test Case Hasil Pengujian (Lanjutan)

|                            | <b>Test Case</b>                                                                                                    | Data and                                                                                                    |                                                                                                    | <b>Expected</b>                                                                           | <b>Actual</b> |               |  |  |
|----------------------------|----------------------------------------------------------------------------------------------------|----------------------------------------------------------------------------------------------------|----------------------------------------------------------------------------------------------------|-------------------------------------------------------------------------------------------|---------------|---------------|--|--|
| ID                         | <b>Description</b>                                                                                                    | <b>Prerequisites</b>                                                                                          | <b>Test Step</b>                                                                                                    | <b>Result</b>                                                                             | <b>Result</b> | <b>Status</b> |  |  |
|                            | <b>Register (Daftar)</b>                                                                                                    |                                                                                                    |                                                                                                    |                                                                                           |               |               |  |  |
| TC-<br>D <sub>0</sub><br>1 | User Register<br>dengan Tanggal<br>Lahir, Nomor<br>HP, Kode PIN,<br>serta Konfirmasi<br>Kode PIN<br>dengan data<br>yang valid                          | Tanggal Lahir:<br>01/01/2000<br>Nomor HP:<br>81237894560<br>Kode PIN dan<br>Konfirmasi<br>Kode PIN:<br>167098 | 4. Tekan "Daftar<br>Sekarang"<br>pada halaman<br>Login<br>5. Masukkan<br>Tanggal<br>Lahir, Nomor<br>HP, Kode<br>PIN, serta<br>Konfirmasi<br>Kode PIN<br>6. Tekan<br>"Lanjutkan" | Berhasil dan<br>masuk ke<br>halaman<br>verifikasi                                         | Sesuai        | <b>Pass</b>   |  |  |
| TC-<br>D <sub>0</sub><br>2 | User verifikasi<br>Register<br>menggunakan<br>Kode OTP yang<br>valid                                                                                   | Kode OTP:<br>908768                                                                                           | 4. Memeriksa<br>SMS dan<br>pastikan user<br>mendapatkan<br>kode OTP<br>melalui SMS<br>5. Masukkan<br>kode OTP<br>sesuai dengan<br><b>SMS</b><br>6. Tekan tombol<br>"Verifikasi" | <b>Berhasil</b><br>melakukan<br>registrasi<br>dan masuk<br>ke landing<br>page<br>aplikasi | Sesuai        | <b>Pass</b>   |  |  |
| TC-<br>D <sub>0</sub><br>3 | <b>User Register</b><br>menggunakan<br>Nomor HP,<br>Kode PIN, serta<br>Konfirmasi<br>Kode PIN yang<br>tidak sesuai<br>dengan format<br>yang seharusnya | Tanggal Lahir:<br>01/01/2000<br>Nomor HP:<br>712378945<br>Kode PIN dan<br>Konfirmasi<br>Kode PIN:<br>16788    | 1. Tekan "Daftar<br>Sekarang"<br>pada halaman<br>Login<br>2. Masukkan<br>Tanggal<br>Lahir, Nomor<br>HP, Kode<br>PIN, serta<br>Konfirmasi<br>Kode PIN<br>3. Tekan<br>"Lanjutkan" | Gagal dan<br>menampil-<br>kan pesan<br>salah<br>format<br>penulisan                       | Sesuai        | Pass          |  |  |

Lampiran 2. Dokumen Test Case Hasil Pengujian (Lanjutan)

Lampiran 2. Dokumen Test Case Hasil Pengujian (Lanjutan)

| ID                                      | <b>Test Case</b>                                                                                                    | Data and                                                                                                    |                                                                                                    | <b>Expected</b>                                                                | <b>Actual</b> | <b>Status</b> |
|-----------------------------------------|----------------------------------------------------------------------------------------------------|----------------------------------------------------------------------------------------------------|----------------------------------------------------------------------------------------------------|--------------------------------------------------------------------------------|---------------|---------------|
|                                         | <b>Description</b>                                                                                                    | <b>Prerequisites</b>                                                                                                | <b>Test Step</b>                                                                                                    | <b>Result</b>                                                                  | <b>Result</b> |               |
| TC-<br>D <sub>0</sub><br>$\overline{4}$ | <b>User Register</b><br>dengan<br>menggunakan<br>Kode PIN serta<br>Konfirmasi<br>Kode PIN yang<br>berbeda satu<br>sama lain | Tanggal Lahir:<br>01/01/2000<br>Nomor HP:<br>81237894560<br>Kode PIN:<br>167880<br>Konfirmasi<br>Kode PIN:<br>16788 | 1. Tekan "Daftar<br>Sekarang"<br>pada halaman<br>Login<br>2. Masukkan<br>Tanggal<br>Lahir, Nomor<br>HP, Kode<br>PIN, serta<br>Konfirmasi<br>Kode PIN<br>3. Tekan<br>"Lanjutkan" | Gagal dan<br>menampil-<br>kan pesan<br>konfirmasi<br>kode PIN<br>tidak sesuai  | Sesuai        | Pass          |
| TC-<br>D <sub>0</sub><br>5              | User Register<br>dengan<br>mengosongkan<br>semua field<br>yang ada                                                          | Tanggal Lahir:<br>Nomor HP:<br>Kode PIN:<br>Konfirmasi<br>Kode PIN:                                                 | 1. Tekan "Daftar<br>Sekarang"<br>pada halaman<br>Login<br>2. Tekan<br>"Lanjutkan"                                                                                               | Gagal dan<br>menampil-<br>kan pesan<br>field tidak<br>boleh ada<br>yang kosong | Sesuai        | Pass          |
| TC-<br>D <sub>0</sub><br>6              | User verifikasi<br>Register dengan<br>kode OTP yang<br>tidak sesuai                                                         | Kode OTP:<br>123456                                                                                                 | 1. Masukkan<br>kode OTP<br>secara asal<br>2. Tekan tombol<br>"Verifikasi"                                                                                                    | Gagal dan<br>menampil-<br>kan pesan<br>bahwa kode<br><b>OTP</b> salah          | Sesuai        | Pass          |
| TC-<br>D <sub>0</sub><br>7              | User verifikasi<br>Register dengan<br>mengosongkan<br>kode OTP                                                              | Kode OTP:                                                                                                    | 1. Tekan tombol<br>"Verifikasi"                                                                                                    | Gagal dan<br>menampil-<br>kan pesan<br>bahwa kode<br><b>OTP</b> harus<br>diisi | Sesuai        | Pass          |

|                        | <b>Test Case</b>                                                                                                    | Data and                                                                        |                                                                                                    | <b>Expected</b>                                                                                 | <b>Actual</b> |               |
|------------------------|----------------------------------------------------------------------------------------------------|---------------------------------------------------------------------------------|----------------------------------------------------------------------------------------------------|-------------------------------------------------------------------------------------------------|---------------|---------------|
| ID                     | <b>Description</b>                                                                                                    | <b>Prerequisites</b>                                                            | <b>Test Step</b>                                                                                                    | <b>Result</b>                                                                                   | <b>Result</b> | <b>Status</b> |
| <b>Reset PIN</b>       |                                                                                                    |                                                                                 |                                                                                                    |                                                                                                 |               |               |
| TC-<br><b>R01</b>      | <b>User Reset PIN</b><br>menggunakan<br>Tanggal Lahir<br>dan Nomor HP<br>dengan data<br>yang valid                                                    | Tanggal Lahir:<br>01/01/2000<br>Nomor HP:<br>81237894560                        | 4. Tekan "Reset<br>PIN?" pada<br>halaman<br>Login<br>5. Masukkan<br>Tanggal Lahir<br>dan Nomor<br><b>HP</b><br>6. Tekan tombol<br>"Lanjutkan"                                                                                                 | <b>Berhasil</b><br>melanjutkan<br>ke proses<br>verifikasi<br>reset PIN                          | Sesuai        | Pass          |
| TC-<br>R <sub>02</sub> | User verifikasi<br><b>Reset PIN</b><br>menggunakan<br>kode OTP yang<br>valid dank ode<br>PIN serta<br>konfirmasi kode<br>PIN dengan data<br>yang sama | Kode OTP:<br>908768<br>Kode PIN:<br>167098<br>Konfirmasi<br>Kode PIN:<br>167098 | 5. Memeriksa<br>SMS dan<br>pastikan user<br>mendapatkan<br>kode OTP<br>melalui SMS<br>6. Masukkan<br>kode OTP<br>sesuai dengan<br><b>SMS</b><br>7. Masukkan<br>kode PIN<br>serta<br>konfirmasi<br>kode PIN<br>8. Tekan tombol<br>"Verifikasi" | <b>Berhasil</b><br>melakukan<br><b>Reset PIN</b><br>dan masuk<br>ke landing<br>page<br>aplikasi | Sesuai        | Pass          |
| TC-<br><b>R03</b>      | <b>User Reset PIN</b><br>dengan Nomor<br>HP yang tidak<br>sesuai format<br>seharusnya                                                                 | Tanggal Lahir:<br>01/01/2000<br>Nomor HP:<br>7123789456                         | 1. Tekan "Reset<br>PIN?" pada<br>halaman<br>Login<br>2. Masukkan<br>Tanggal Lahir<br>dan Nomor<br>HP<br>3. Tekan tombol<br>"Lanjutkan"                                                                                                    | Gagal dan<br>menampil-<br>kan pesan<br>salah<br>format<br>penulisan                             | Sesuai        | Pass          |

Lampiran 2. Dokumen Test Case Hasil Pengujian (Lanjutan)

| ID                     | <b>Test Case</b>                                                                                       | Data and                                                                 |                                                                                                    | <b>Expected</b>                                                                         | <b>Actual</b> | <b>Status</b> |
|------------------------|----------------------------------------------------------------------------------------------------|--------------------------------------------------------------------------|----------------------------------------------------------------------------------------------------|-----------------------------------------------------------------------------------------|---------------|---------------|
|                        | <b>Description</b>                                                                                     | <b>Prerequisites</b>                                                     | <b>Test Step</b>                                                                                                    | <b>Result</b>                                                                           | <b>Result</b> |               |
| TC-<br>R04             | <b>User Reset PIN</b><br>dengan Tanggal<br>Lahir dan<br>Nomor HP yang<br>tidak sesuai<br>pada database | Tanggal Lahir:<br>02/01/2000<br>Nomor HP:<br>81237894560                 | 1. Tekan "Reset<br>PIN?" pada<br>halaman<br>Login<br>2. Masukkan<br>Tanggal Lahir<br>dan Nomor<br>HP<br>3. Tekan tombol<br>"Lanjutkan" | Gagal dan<br>menampil-<br>kan pesan<br>Nomor HP<br>dan Tanggal<br>Lahir tidak<br>sesuai | Sesuai        | Pass          |
| TC-<br><b>R05</b>      | <b>User Reset PIN</b><br>dengan<br>mengosongkan<br>Tanggal Lahir<br>dan Nomor HP                       | Tanggal Lahir:<br>Nomor HP:                                              | 1. Tekan "Reset<br>PIN?" pada<br>halaman<br>Login<br>2. Tekan tombol<br>"Lanjutkan"                                                    | Gagal dan<br>menampil-<br>kan Nomor<br>HP, Tanggal<br>Lahir harus<br>diisi              | Sesuai        | <b>Pass</b>   |
| TC-<br>R <sub>06</sub> | User verifikasi<br><b>Reset PIN</b><br>dengan kode<br>OTP yang tidak<br>valid                          | Kode OTP:<br>123123<br>Kode PIN dan<br>Konfirmasi<br>Kode PIN:<br>167098 | 1. Masukkan<br>OTP asal<br>2. Masukkan<br>kode PIN,<br>konfirmasi<br>kode PIN<br>3. Tekan tombol<br>"Verifikasi"                       | Gagal dan<br>menampil-<br>kan pesan<br>bahwa kode<br>OTP salah                          | Sesuai        | Pass          |
| TC-<br>R07             | User verifikasi<br>Reset PIN<br>dengan<br>mengosongkan<br>semua field<br>yang ada                      | Kode OTP:<br>Kode PIN:<br>Konfirmasi<br>Kode PIN:                        | 1. Tekan tombol<br>"Verifikasi"                                                                                                    | Gagal dan<br>menampil-<br>kan pesan<br>semua field<br>harus diisi                       | Sesuai        | <b>Pass</b>   |

Lampiran 2. Dokumen Test Case Hasil Pengujian (Lanjutan)

Lampiran 2. Dokumen Test Case Hasil Pengujian (Lanjutan)

| ID                         | <b>Test Case</b>                                                                                                    | Data and                                                                             |                                                                                                    | <b>Expected</b>                                                                                   | <b>Actual</b> | <b>Status</b> |
|----------------------------|----------------------------------------------------------------------------------------------------|--------------------------------------------------------------------------------------|----------------------------------------------------------------------------------------------------|---------------------------------------------------------------------------------------------------|---------------|---------------|
|                            | <b>Description</b>                                                                                                    | <b>Prerequisites</b>                                                                 | <b>Test Step</b>                                                                                              | <b>Result</b>                                                                                     | <b>Result</b> |               |
| TC-<br><b>R08</b>          | User verifikasi<br>reset PIN<br>dengan mengisi<br>kode PIN dan<br>konfirmasi kode<br>PIN dengan data<br>yang tidak sama | Kode OTP:<br>908768<br>Kode PIN:<br>167880<br>Konfirmasi<br>Kode PIN:<br>16788       | 1. Masukkan<br>kode OTP,<br>kode PIN,<br>serta<br>konfirmasi<br>Kode PIN<br>2. Tekan tombol<br>"Verifikasi"   | Gagal dan<br>menampil-<br>kan pesan<br>kode PIN<br>serta<br>konfirmasi<br>kode PIN<br>tidak sama  | Sesuai        | Pass          |
|                            | Ubah $PIN \rightarrow$ Kondisi di mana $PIN$ user sudah kadaluwarsa                                                     |                                                                                      |                                                                                                    |                                                                                                   |               |               |
| TC-<br>U <sub>0</sub><br>1 | User mengubah<br>PIN dengan<br>Kode PIN<br>Lama, Kode<br>PIN, Konfirmasi<br>Kode PIN<br>dengan data<br>yang valid       | Kode PIN<br>Lama: 167880<br>Kode PIN:<br>923659<br>Konfirmasi<br>Kode PIN:<br>923659 | 3. Masukkan<br>Kode PIN<br>Lama, Kode<br>PIN, dan<br>Konfirmasi<br>Kode PIN<br>4. Tekan tombol<br>"Lanjutkan" | <b>Berhasil</b><br>melakukan<br>ubah PIN<br>dan akan<br>menampil-<br>kan landing<br>page aplikasi | Sesuai        | <b>Pass</b>   |
| TC-<br>U <sub>0</sub><br>2 | User mengubah<br>PIN dengan<br>memasukkan<br>Kode PIN dan<br>Konfirmasi<br>Kode PIN<br>dengan data<br>yang tak sama     | Kode PIN<br>Lama: 167880<br>Kode PIN:<br>923659<br>Konfirmasi<br>Kode PIN:<br>923690 | 2. Masukkan<br>Kode PIN<br>Lama, Kode<br>PIN, dan<br>Konfirmasi<br>Kode PIN<br>3. Tekan tombol<br>"Lanjutkan" | Gagal dan<br>menampil-<br>kan pesan<br>konfirmasi<br>kode PIN<br>tidak sama                       | Sesuai        | <b>Pass</b>   |
| TC-<br>U <sub>0</sub><br>3 | User mengubah<br>PIN dengan<br>mengisi Kode<br>PIN Lama<br>dengan data<br>yang tidak<br>sesuai pada<br>database         | Kode PIN<br>Lama: 178909<br>Kode PIN:<br>923659<br>Konfirmasi<br>Kode PIN:<br>923659 | 1. Masukkan<br>Kode PIN<br>Lama, Kode<br>PIN, dan<br>Konfirmasi<br>Kode PIN<br>2. Tekan tombol<br>"Lanjutkan" | Gagal dan<br>menampil-<br>kan pesan<br>Kode PIN<br>salah                                          | Sesuai        | Pass          |

Lampiran 2. Dokumen Test Case Hasil Pengujian (Lanjutan)

| ID             | <b>Test Case</b>   | Data and             |                                | <b>Expected</b> | <b>Actual</b> | <b>Status</b> |
|----------------|--------------------|----------------------|--------------------------------|-----------------|---------------|---------------|
|                | <b>Description</b> | <b>Prerequisites</b> | <b>Test Step</b>               | <b>Result</b>   | <b>Result</b> |               |
|                |                    |                      |                                | Gagal dan       |               |               |
|                |                    |                      |                                | menampil-       |               |               |
|                | User mengubah      | Kode PIN             |                                | kan pesan       |               |               |
| TC-            | PIN dengan         | Lama:                |                                | Kode PIN        |               |               |
| U0             | mengosongkan       | Kode PIN:            | 2. Tekan tombol<br>"Lanjutkan" | Lama, Kode      | Sesuai        | <b>Pass</b>   |
| $\overline{4}$ | semua field        | Konfirmasi           |                                | PIN, dan        |               |               |
|                | yang ada           | Kode PIN:            |                                | Konfirmasi      |               |               |
|                |                    |                      |                                | Kode PIN        |               |               |
|                |                    |                      |                                | harus diisi     |               |               |

## Lampiran 3. Keputusan Hasil Ujian Pendadaran

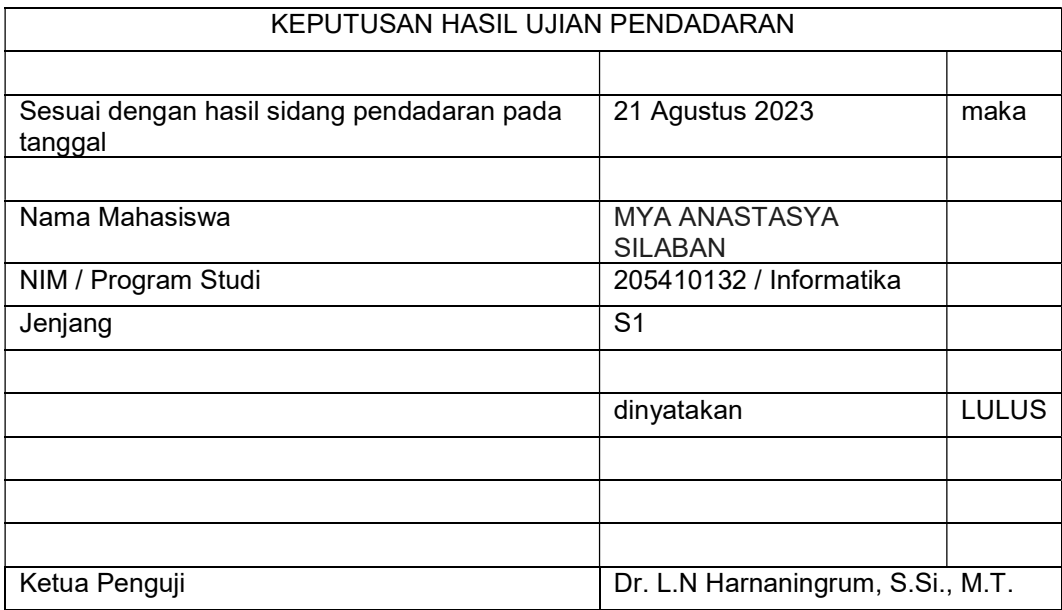

# Lampiran 4. Catatan Ujian Pendadaran

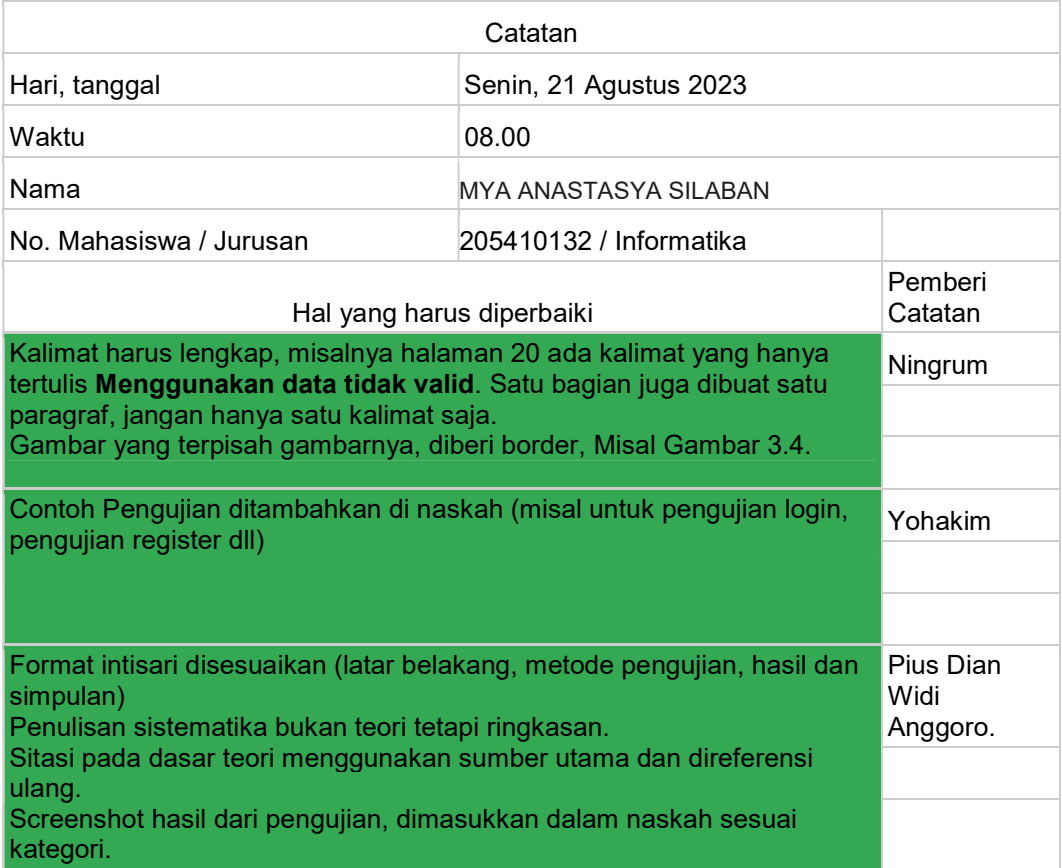

## Lampiran 5. Surat Keterangan Persetujuan Publikasi

Bahwa yang bertanda tangan di bawah ini:

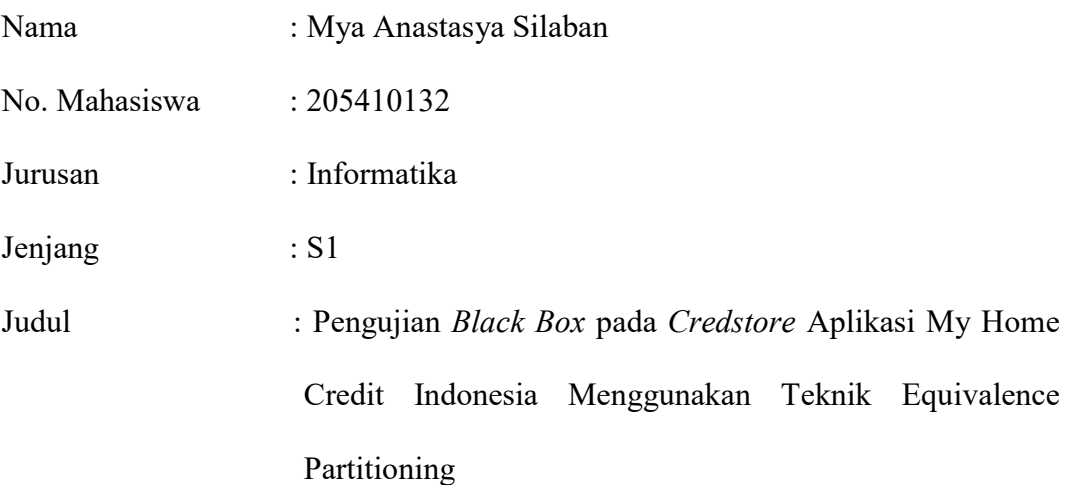

menyerahkan karya ilmiah kepada pihak perpustakaan Universitas Teknologi Digital Indonesia dan menyetujui untuk diunggah ke Digital Library Universitas Teknologi Digital Indonesia sesuai dengan ketentuan yang berlaku untuk kepentingan riset dan pendidikan.

Yogyakarta, 30 Agustus 2023

Penulis,

Nama : Mya Anastasya Silaban

NIM : 205410132